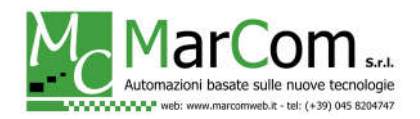

# CONFIGURAZIONE ROUTER INHAND PER L'UTILIZZO DEL SERVIZIO VPN-PORT-FORWARDING

Questo documento indica i passi da seguire per la registrazione del router Inhand Networks sul servizio di VPN-PORT-FORWARDING.

# PANORAMICA SUL SERVIZIO

Il servizio VPN-PORT-FORWARDING sfrutta un collegamento OpenVPN tra router e server cloud per permettere di raggiungere uno o più dispositivi interni alla rete locale del router.

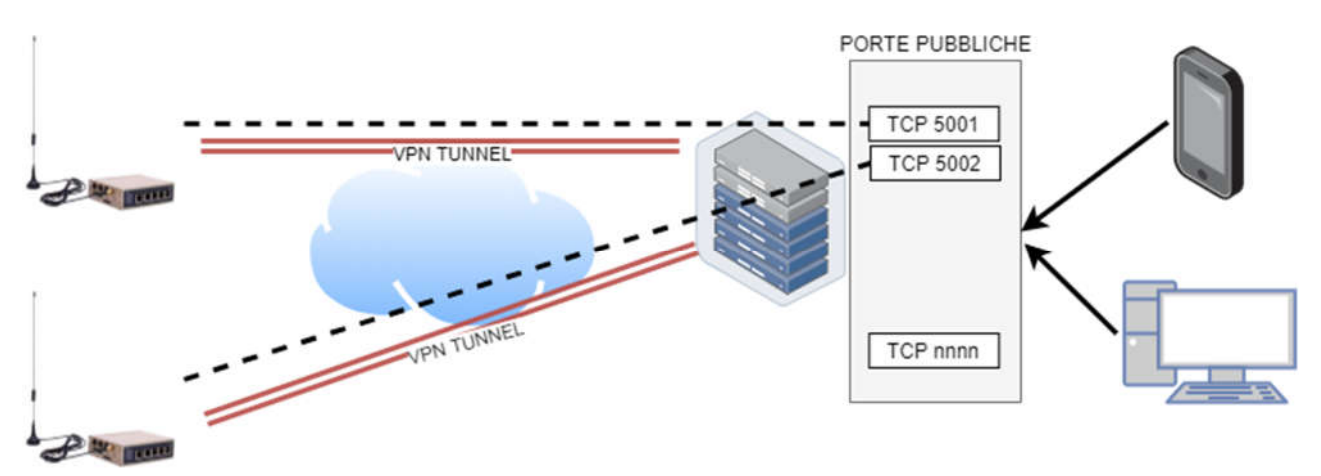

Il servizio riesce ad inoltrare una porta pubblica (TCP o UDP) presente sul server cloud verso un client VPN (router). Il router a sua volta potrà inoltrare la stessa porta verso un'apparecchiatura interna, con le classiche regole del "port mapping".

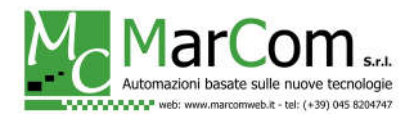

#### ACCESSO AL ROUTER

Innanzitutto occorre alimentare il router.

Per accedere al router occorre innanzitutto collegarsi ad una delle sue porte LAN.

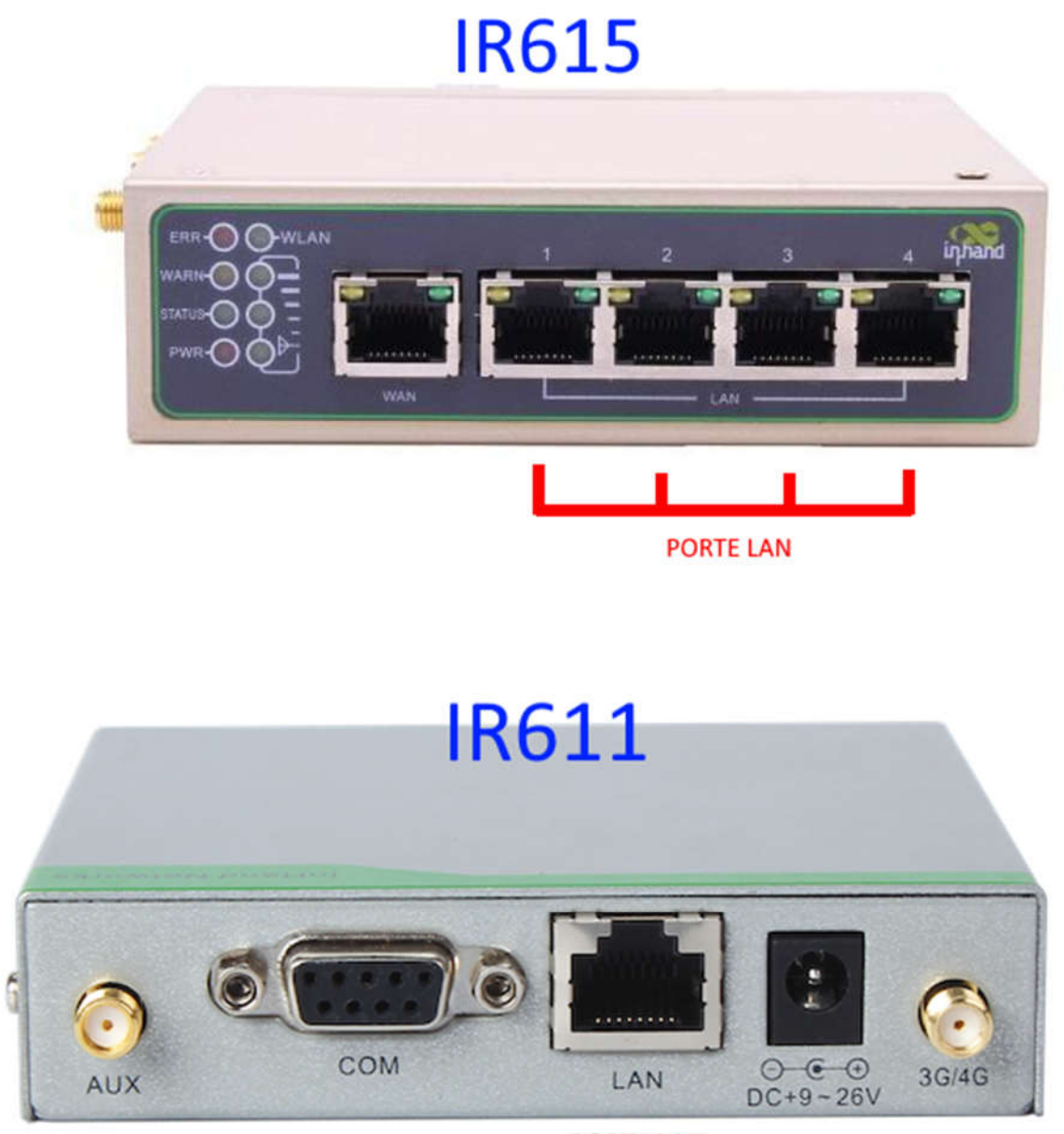

**PORTA LAN** 

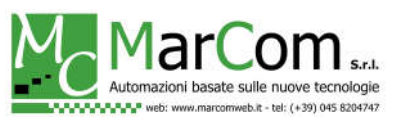

Quindi occorre impostare l'indirizzo del PC nella classe 192.168.2.0/24 ed accedere tramite un browser all'indirizzo IP del router che di default è 192.168.2.1

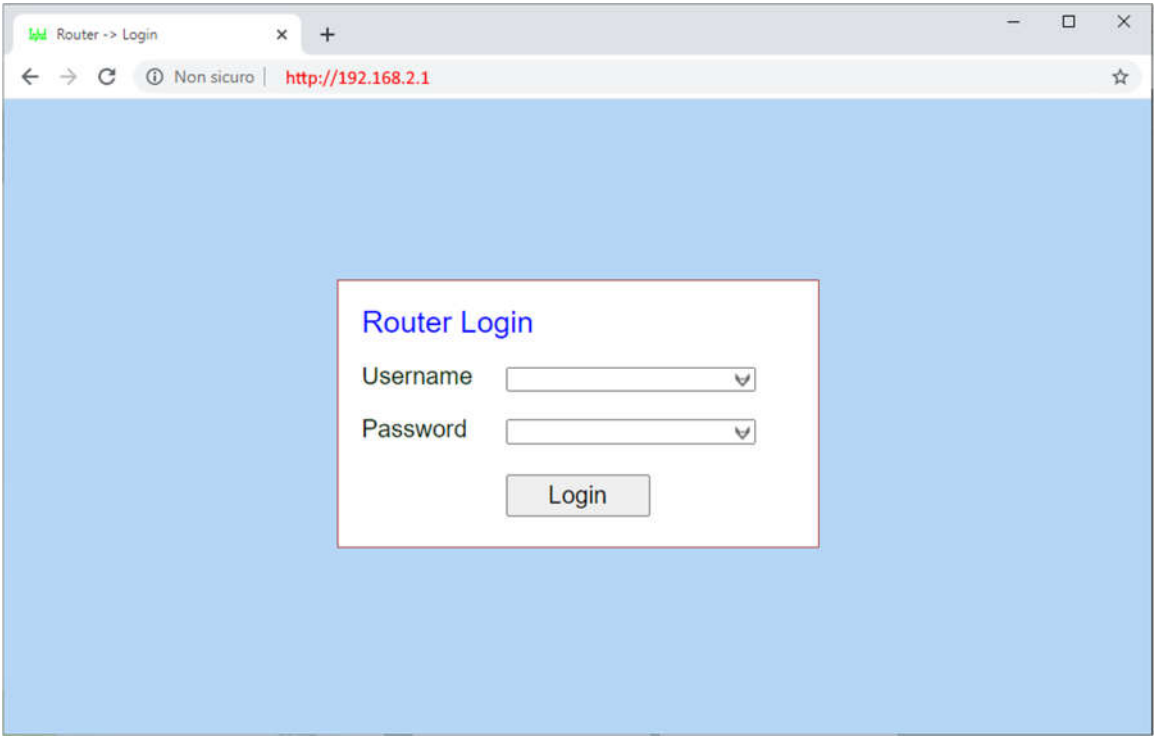

Username: adm Password: 123456

# CONFIGURAZIONE DELLA VPN

Per la configurazione del servizio vi verranno forniti indirizzo del server, i 3 file dei certificati e username+password per identificare il client su server VPN ed infine la porta (TCP o UDP) dedicata.

I certificati vanno caricati nel menu *VPN / Certificate Management*.

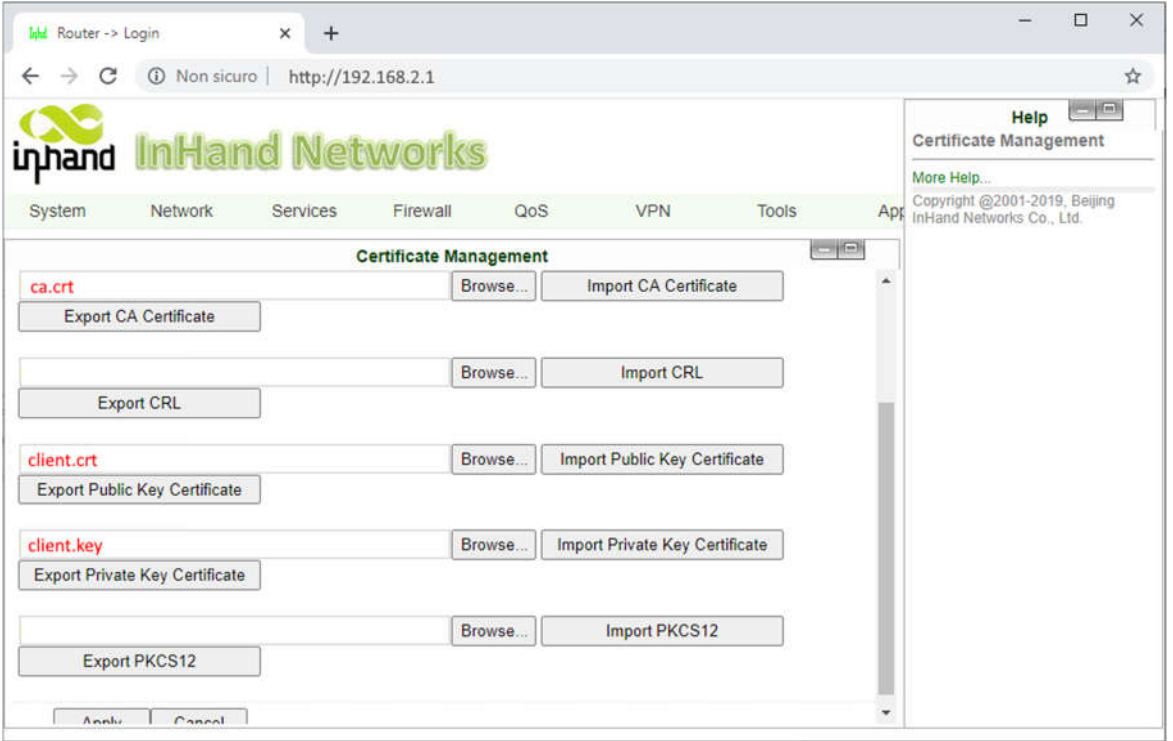

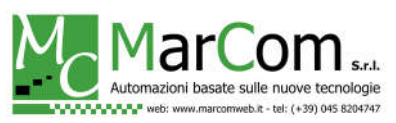

### **ATTENZIONE: i file di certificato vanno importati uno alla volta. Al termine dell'impostazione dei tre file fare click su "Apply".**

La configurazione della VPN è da completare in *VPN / OpenVPN Tunnels*.

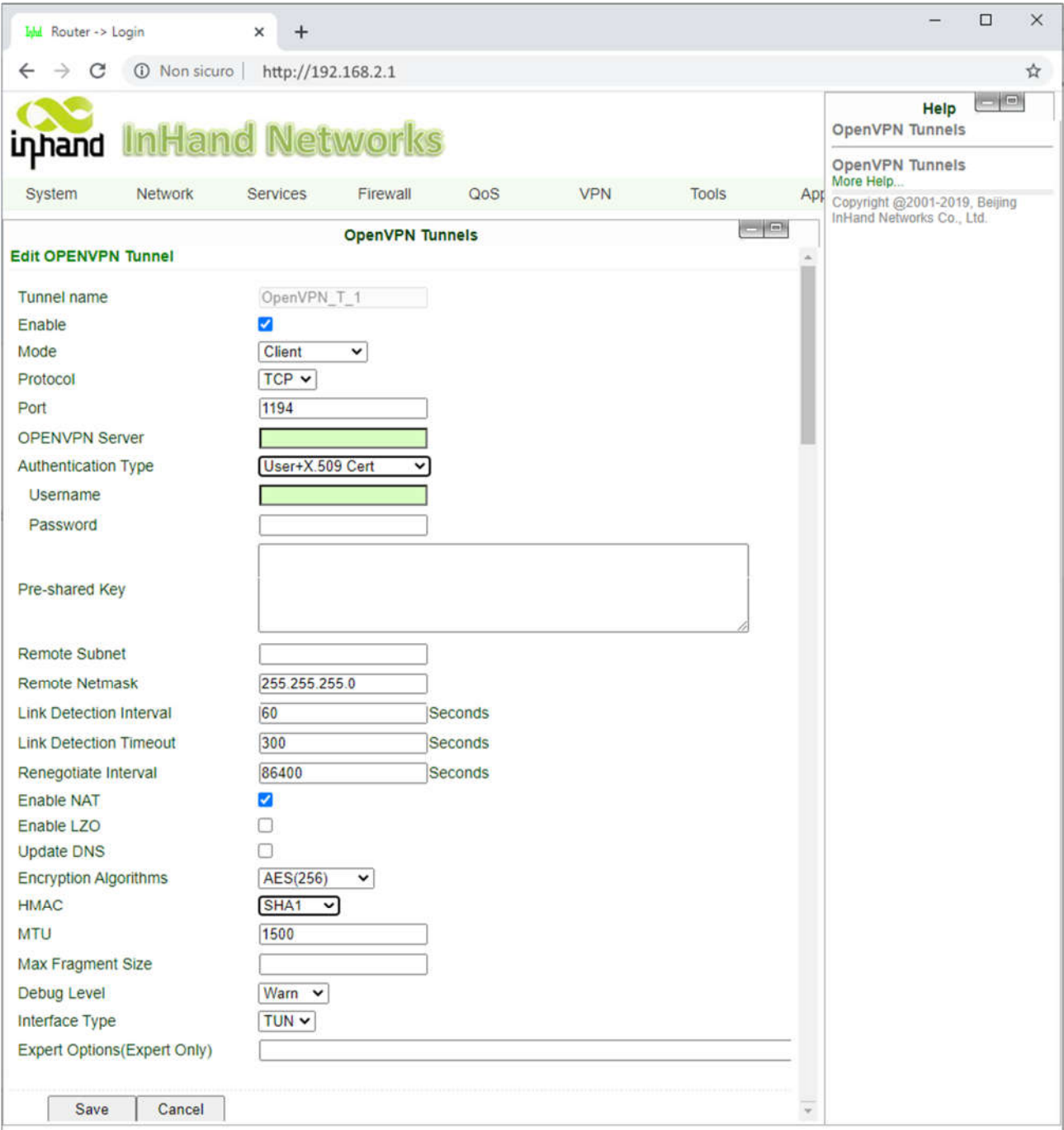

I parametri *OPENVPN Server*, *Username* e *Password* sono forniti al momento dell'attivazione del servizio e possono essere utilizzati su un solo dispositivo. Gli altri parametri devono essere quelli indicati nell'immagine qui sopra.

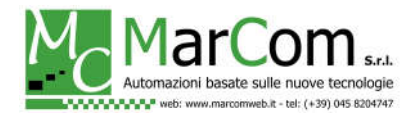

# CONFIGURAZIONE DEL PORT FORWARDING

La configurazione del port forwarding è del tutto simile a quella classica nel caso di collegamento con SIM con IP pubblico. Unica differenza è che occorre specificare come interfaccia di ingresso il tunnel OpenVPN impostato.

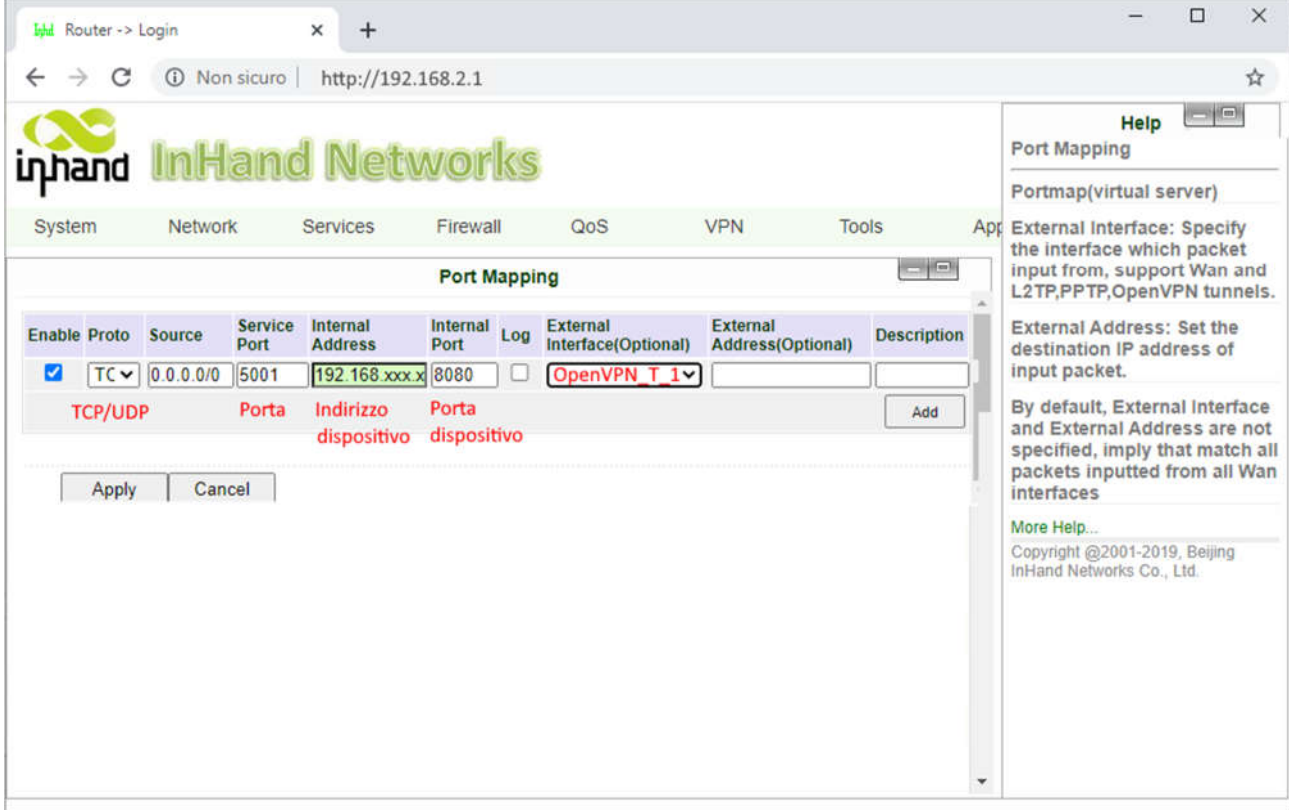